# **Millie Professional Help**

<u>Registration<br>Calculator<br>Calculator<br>List Set Up<br>Report Set<br>Reservation<br>Starting a l</u> <u>Calculator</u><br>Calculator<br>Calendar<br>List Set Up<br>Reservation<br>Starting a N<br>Title Ledger<br>Entering Exp

**Calendar<br>List Set Up<br>Report Set<br>Reservation<br>Starting a<br>Title Ledge<br>Editing Ex** <u>List Set Leport Separation</u><br>Calendary<br><u>Calendary Starting</u><br>Calendary Starting<br>Calendary Starting<br>Calendary Starting<br>Printing B Report Set<br>
Reservatio<br>
Starting a<br>
Title Ledge<br>
Entering Ex<br>
Printing Ex<br>
Notes Proc Reservations<br>
Starting a Nev<br>
Title Ledger<br>
Entering Expen<br>
Printing Expen<br>
Notes Process<br>
Sorting Accou

Starting a Ne<br>
Title Ledger<br>
Entering Exper<br>
Editing Exper<br>
Printing Exper<br>
Notes Proces<br>
Sorting Acco Title Ledger<br>
Entering Expenses<br>
Editing Expenses<br>
Printing Expense Report<br>
Notes Processor<br>
Sorting Accounts<br>
Searching Accounts Entering Experience<br>Editing Experience<br>Printing Experience<br>Sorting Acce<br>Searching A Editing Expenses<br>Printing Expenses<br>Notes Processor<br>Searching Accounts<br>Searching Account <u>Printing Expense</u><br><u>Notes Processor</u><br>Sorting Accounts<br>Searching Accour Notes Processor<br>Sorting Accounts<br>Searching Accounts **Sorting Account**<br>Searching Account<br>Searching Accou Searching Accounts<br>Searching Accounts

# **List Set Up**

Millie. To configure these lists, click on the blue "List Set Up" file folder tab ( located on<br>the lower portion of the screen). This will bring up the list configure file folder. Make any<br>desired changes to the lists and the lower portion of the screen). This will bring up the list configure file folder. Make any<br>desired changes to the lists and click OK. The entire system will then be updated with th<br>changes.<br>**Account List**<br>This list cons

### **Account List**

### **Method of Payment List**

desired changes to the lists and click OK. The entire system will then be updated with the changes.<br>This list consists of ten user definable account names. All expense entries will be posted one of these accounts. To redif **Account List**<br>This list consists of ten user definable account names. All expense entries will be posted to<br>one of these accounts. To redifine an account name, just type in the name in the<br>appropriate box. The account lis **Account**<br>This list come of the<br>appropria<br>**Method**<br>This list w<br>Visa, cash<br>enter. To delete<br>To delete one of these accounts. To redifine an account name, just type in the name in the<br>appropriate box. The account list will now be updated with the change.<br>**Method of Payment List**<br>Visa, is twill determine the method that Mill appropriate box. The account list will now be updated with the change.<br> **Method of Payment List**<br>
This list will determine the method that Millie has available to charge the expense<br>
Visa, cash, etc.). There is no limit to **Method of Payment List**<br>This list will determine the method that Millie has available to charge the Visa, cash, etc.). There is no limit to the number of methods of paymenter. To enter a new method description, enter the

### **Client List**

Visa, cash, etc.). There is no limit to the number of methods of payment that you may<br>enter. To enter a new method description, enter the description in the window at the top o<br>the list, and click on add. The description w enter. To enter a new method description, enter the description in the window at the to<br>the list, and click on add. The description will then be added to the list.<br>To delete a description, click on the description in the l the list, and click on add. The description will then be added to the list.<br>To delete a description, click on the description in the list that you wish to delete. The<br>description will appear in the window at the top of the To delete a description, click on the description in the list that you wish<br>description will appear in the window at the top of the list. Then click o<br>description will then be deleted from the list.<br>**Client List**<br>This list description will appear in the window at the top of the list. Then click on delete. The description will then be deleted from the list.<br> **Client List**<br>
This list will determine the different names that Millie recognizes as **Client List**<br> **Client List**<br>
This list will determine the different names that Millie recognizes as clients. There is<br>
limit to the number of clients that you may add. To enter a new client name, enter th<br>
name in the win **Client List**<br>This list will determine the different names the limit to the number of clients that you may a<br>name in the window at the top of the list and<br>the list.<br>To delete a client name, Click on a name in the<br>appear in limit to the number of clients that you may add. To enter a new client name, enter the name in the window at the top of the list and click on add. The name will then be added the list.<br>To delete a client name, Click on a n

limit to the number of the list and click on add. The name will then be adder the list.<br>To delete a client name, Click on a name in the list that you wish to delete. The name v<br>appear in the window at the top of the list. the list.<br>To delete a client name, Click on a name in the list that you wish to delete. The name will<br>appear in the window at the top of the list. Then click on delete. The name will then be<br>deleted from the list. To delet<br>appear<br>deleted<br>. appear in the window at the top of the list. Then click on delete. The name will then be deleted from the list.<br>deleted from the list.  $\alpha$  deleted from the list. Then click on deleted from the list.

# **Millie Registration**

# **To** Our Registered Users

Registration Throug<br>
Registration By Cred<br>
All orders will be shidelivery is unpredict<br>
To Our Registere<br>
Registered users of<br>
U.S. funds(\$20.00 C<br>
Must include 7% GS<br>
Upgrades can ONLY<br>
regret this inconven Registration By Credit Cards<br>All orders will be shipped out the r<br>delivery is unpredictable, you shou<br>**To Our Registered Users**<br>Registered users of Millie may ord<br>U.S. funds(\$20.00 Canadian) regai<br>must include 7% GST (Onta All orders will be shipped ou<br>delivery is unpredictable, yo<br>**To Our Registered Users**<br>Registered users of Millie ma<br>U.S. funds(\$20.00 Canadian<br>must include 7% GST (Ontar<br>Upgrades can ONLY be order<br>regret this inconvenience

delivery is unpredictable, you should allow for 10-21 days for delivery.<br> **To** Our Registered Users<br>
Registered users of Millie may order the most recent version of the program for \$14.95<br>
U.S. funds(\$20.00 Canadian) regar To Our Registered Users<br>Registered users of Millie may order the most recent version of the products.<br>Funds (\$20.00 Canadian) regardless of the latest version ordered.<br>Must include 7% GST (Ontario residents must include th U.S. funds(\$20.00 Canadian) regardless of the latest version ordered. Canadian reside<br>must include 7% GST (Ontario residents must include the GST plus 8% PST).<br>Upgrades can ONLY be ordered through the mail, not through com must include 7% GST (Ontario residents must include the GST plus 8% PST).<br>Upgrades can ONLY be ordered through the mail, not through compuserve or PSL. We<br>regret this inconvenience and are working to correct the situation. Magnades can ONLY be ordered through the mail, not through compuserve or regret this inconvenience and are working to correct the situation.<br>To order upgrates, complete the mail order form(see "Registration by "Mail" top o regret this inconvenience and are working to correct the situation.<br>To order upgrates, complete the mail order form(see "Registration by "Mail" located a<br>top of the screen.), and BE SURE to include the registration number To order upgrates, complete the mail order form(see "Registration<br>top of the screen.), and BE SURE to include the registration numbe<br>copy of the program on the order form. Please NOTE that your na<br>registration number previ top of the screen.), and BE SURE to include the registration number of your most recent<br>copy of the program on the order form. Please NOTE that your name must match a<br>registration number previously registered with us.<br>We a topy of the program on the order form. Please NOTE that your name must match a<br>registration number previously registered with us.<br>We are working hard to satisfy our customers, so if you should have any suggestions on<br>impro

registration number previously registered with us.<br>We are working hard to satisfy our customers, so if you should have any suggestions<br>improving Millie, we would like to hear from you. We are working hard to satisfy our customers, so<br>improving Millie, we would like to hear from you. improving Millie, we would like to hear from you.<br>The same working of your customers, so if you should have any summers on the same and supply with the same and supply with the same of the same of the same of the same of t

# **Millie Mail Registration**

**To Register By Mail (CHECK OR MONEY ORDER ONLY)** 

### **Non Registered Users**

### **Registered Users**

To Register By Mail (CHECK OR MONEY ORDER ON<br>
Non Registered Users<br>
Please register my copy of Millie. I am sending a check or money or<br>
funds.<br>
(Canadian residents only may send \$40.00 plus 7% GST. Ontario re<br>
include 8% Funds.<br>
(Canadian residents only may send \$40.00 plus 7% GST. Ontario residents must also<br>
include 8% PST).<br> **Registered Users**<br>
Please send me your most recent version of Millie. I am sending a check or money order<br>
for \$ Funds.<br>(Canad<br>include<br>**Regis**<br>Please<br>for \$1.<br>applic.<br>Latest<br>Signat<br>Name: (include 8% PST).<br> **Registered Users**<br>
Please send me your most recent version of Millie. I am sending a check or money or<br>
for \$14.95 U.S. funds(or \$20.00 Canadian funds plus GST plus provincial sales tax wh<br>
applicable). Registered Use<br>Please send me<br>for \$14.95 U.S. fi<br>applicable).<br>Latest Registatio<br>Signature:<br>Name:<br>Address1: Please send me your most recent version of Millie. I am sending a check or money order for \$14.95 U.S. funds(or \$20.00 Canadian funds plus GST plus provincial sales tax where applicable). Latest Registation Number \_\_\_\_\_\_\_\_\_\_\_\_\_\_\_\_\_\_\_\_\_\_\_\_\_\_\_\_\_\_\_\_\_\_\_ Signature:\_\_\_\_\_\_\_\_\_\_\_\_\_\_\_\_\_\_\_\_\_\_\_\_\_\_\_\_\_\_\_\_\_\_\_\_\_\_\_\_\_\_\_\_\_\_\_\_\_\_\_\_\_\_\_\_ Name:\_\_\_\_\_\_\_\_\_\_\_\_\_\_\_\_\_\_\_\_\_\_\_\_\_\_\_\_\_\_\_\_\_\_\_\_\_\_\_\_\_\_\_\_\_\_\_\_\_\_\_\_\_\_\_\_\_\_\_ Address1:\_\_\_\_\_\_\_\_\_\_\_\_\_\_\_\_\_\_\_\_\_\_\_\_\_\_\_\_\_\_\_\_\_\_\_\_\_\_\_\_\_\_\_\_\_\_\_\_\_\_\_\_\_\_\_\_

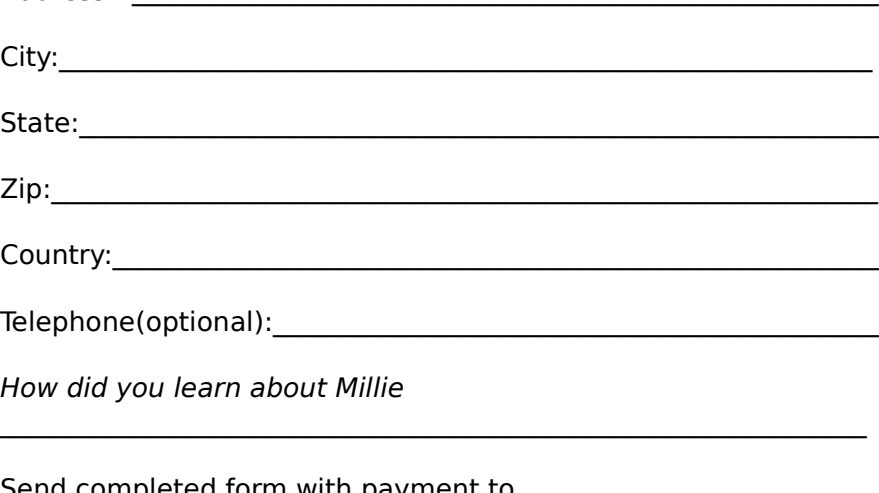

How did you learn about Millie

State:\_\_\_\_\_\_\_\_\_\_\_\_\_\_\_\_\_\_\_\_\_\_\_\_\_\_\_\_\_\_\_\_\_\_\_\_\_\_\_\_\_\_\_\_\_\_\_\_\_\_\_\_\_\_\_\_\_\_\_\_ Country:<br>Telephone(optional):<br>How did you learn about Millie<br>Send completed form with payment to<br>InfoWare Solutions Inc.<br>1355 Richmond Rd.<br>P.O.Box 7256 Telephone(optional):<br>
How did you learn about Millie<br>
Send completed form with payment to<br>
InfoWare Solutions Inc.<br>
1355 Richmond Rd.<br>
P.O.Box 7256<br>
Ottawa, Ontario<br>
K2A 4E3 Canada How did you learn about Millie<br>
<br>
Send completed form with payment to<br>
InfoWare Solutions Inc.<br>
1355 Richmond Rd.<br>
P.O.Box 7256<br>
Ottawa, Ontario<br>
K2A 4E3 Canada Send completed form with payment to<br>
InfoWare Solutions Inc.<br>
1355 Richmond Rd.<br>
P.O.Box 7256<br>
Ottawa, Ontario<br>
K2A 4E3 Canada Sena Contains Inc.<br>
InfoWare Solutions Inc.<br>
1355 Richmond Rd.<br>
P.O.Box 7256<br>
Ottawa, Ontario<br>
K2A 4E3 Canada 1355 Richmond Rd.<br>P.O.Box 7256<br>Ottawa, Ontario<br>K2A 4E3 Canada P.O.Box 7256<br>Ottawa, Ontario<br>Cttawa, Ontario<br>K2A 4E3 Canada Ottawa, Onta<br>K2A 4E3 Ca<br> K2A 4E3 Canad

# **Registration by Phone " Credit cards only"**

calling<br>-800-2424-PSL<br>or<br>or by fax to<br>or by fax to<br>-713-524-6398<br>or by CIS Email to 71355,470<br>You may also mail credit card orders to<br>PSL<br>P.O.Box 35705<br>Houston, TX 77235-5705  $-800-2$ <br>or<br> $-713-5$ <br>or by f<br> $-713-5$ <br>or by C<br>You may or<br>-713-524-6394<br>or by fax to<br>-713-524-6398<br>or by CIS Emai<br>You may also r<br>PSL<br>P.O.Box :<br>Houston<br>Make sure you

-7 or<br>-7 or<br>Yo<br>Micr or by fax to<br>-713-524-6398<br>or by CIS Email<br>You may also n<br>PSL<br>P.O.Box 3<br>Houston,<br>Make sure you<br>credit card. -713-524-6<br>
or by CIS Er<br>
You may als<br>
PSL<br>
P.O.B.<br>
Hous<br>
Hous<br>
Make sure<br>
credit card.<br>
NOTE:<br>
The above or by CIS Email<br>
You may also n<br>
PSL<br>
P.O.Box 3<br>
Houston,<br>
Make sure you<br>
credit card.<br>
NOTE:<br>
The above nure You may also mail credit card<br>
PSL<br>
P.O.Box 35705<br>
Houston, TX 77235-570<br>
Make sure you specify "Millie<br>
credit card.<br>
NOTE:<br>
The above numbers are for c<br>
status of the shipment, regist<br>
or volume discounts must be PSL<br>P.O.Box 35705<br>Houston, TX 77235-5705<br>Make sure you specify "Millie" order #<br>credit card.<br>NOTE:<br>The above numbers are for credit card<br>status of the shipment, registration opt<br>or volume discounts must be directed t<br>InfoW

P.O.<br>Hot<br>sure<br>care<br>bov of t<br>lime<br>lime<br>lime redit card.<br>
NOTE:<br>
The above numbers are for credit card ORDERS ONLY. Any other questions about the<br>
status of the shipment, registration options, site licenses, product details, technical sup<br>
or volume discounts must be NOTE:<br>The above<br>status of th<br>or volume of<br>InfoW<br>1355<br>P.O.B<br>Ottav<br>K2E : The a<br>status<br>or volu Status of the shipment, registration options, site licenses, product details, technical survivalent convolume discounts must be directed to the address below, or CIS Email 74003,757.<br>
InfoWare Solutions Inc.<br>
1355 Richmond

Houston, TX 7<br>
sure you specificard.<br>
bove numbers<br>
of the shipme<br>
ume discounts<br>
InfoWare Solut<br>
1355 Richmon<br>
P.O.Box 7256 Sure you specify "Millie"<br>
card.<br>
bove numbers are for cre<br>
of the shipment, registra<br>
ume discounts must be d<br>
InfoWare Solutions Inc.<br>
1355 Richmond Rd.<br>
P.O.Box 7256<br>
Ottawa, Ontario<br>
K2E 3E4. Capada or volume discounts must be directed to the address below, or CIS Email 74003,757.<br>InfoWare Solutions Inc.<br>1355 Richmond Rd.<br>P.O.Box 7256<br>Ottawa, Ontario<br>K2E 3E4 Canada InfoWare Solutions Inc.<br>1355 Richmond Rd.<br>P.O.Box 7256<br>Ottawa, Ontario<br>K2E 3E4 Canada 1355 Richmond Rd.<br>P.O.Box 7256<br>Ottawa, Ontario<br>K2E 3E4 Canada P.O.Box 7256<br>Ottawa, Ontario<br>Ctawa, Ontario<br>K2E 3E4 Canada Ottawa, Onta<br>K2E 3E4 Cal K2E 3E4 Canad

# **Compuserve Registration**

The registration fee will be billed to your compuserve account.<br>
The selection of the select registration ID  $\mu$  and select registration ID and select registration ID and select registration ID and select registration ID

# **Millie Installation From Floppy Disk ( supplied by InfoWare Solutions Inc.)**

# **Manual Installation (download from BBS)**

For your convenience we have incluy<br>your floppy drive to view the files fr<br>the file manager. The program will a<br>**Manual Installation (download 1**<br>VBRUN300.DLL module is required.<br>on line services at no additional cos<br>Copy For your floppy drive to view the files from the file manager. Double click on setup.exe from<br>the file manager. The program will automatically be installed on your system.<br>**Manual Installation (download from BBS)**<br>VBRUN300 the file manager. The program will automatically be installed on your system.<br> **Manual Installation (download from BBS)**<br>
VBRUN300.DLL module is required. (if you do not have this module, it is available on mo<br>
on line ser The file manager. The program manufacturation, as matted on your system.<br> **Manual Installation (download from BBS)**<br>
UBRUN300.DLL module is required. (if you do not have this module, it is avails<br>
On line services at no ad on line services at no additional cost). Create a unique subdirectory on your hard disk.<br>Copy the following Millie files into that subdirectory.<br>MILLIE.EXE<br>MILLIE.HLP<br>Copy the following files into your windows\system direc Copy the following Millie files into that subdirectory.<br>MILLIE.EXE<br>MILLIE.HLP<br>Copy the following files into your windows\system directory<br>MSAFINX.DLL<br>COMMDLG.DLL<br>CMDIALOG.VBX<br>THREED.VBX

MILLIE.EXE<br>MILLIE.HLP<br>Copy the following files into your windows\system d<br>MSAFINX.DLL<br>COMMDLG.DLL<br>CMDIALOG.VBX<br>THREED.VBX MILLIE.HLP<br>Copy the fo<br>MSAFINX.D<br>COMMDLG.<br>CMDIALOG<br>THREED.VE<br>After these Copy the fo<br>MSAFINX.D<br>COMMDLG<br>CMDIALOG<br>THREED.VE<br>After these MSAFINX.DLL<br>COMMDLG.DLL<br>CMDIALOG.VBX<br>THREED.VBX<br>After these files have been installed, from the file manager, COMMDLG.DL<br>CMMDLG.DL<br>CMDIALOG.VE<br>THREED.VBX<br>After these fil CMDIALOG.VBX<br>THREED.VBX<br>After these files THREED.VBX<br>After these files

After these fi

# **Report Set Up**

report set up window. Enter the required information and click on OK. This data will the entered into the system.<br>This information will be used to identify the writer on the selected reports that are pri<br>out by Millie. Mil entered into the system.<br>This information will be used to identify the writer on the selected reports that are printed<br>out by Millie. Millie also allows you to define the names of two different taxes and two user<br>defineabl This information will be u<br>out by Millie. Millie also a<br>defineable fields which out by Millie. Millie also allows you to define the names of two different taxes and two user<br>defineable fields which appear in the Entry Panel as well as on the Millie<br>expense report. out by Millie and The Millie also allows you to define able fields which appear in the Entry Panel as well as on the Millie expense report.

# **Entering Expenses**

located in the upper portion of the screen.<br>To enter the date,double click on the date box. This will bring up the pop-up calenda<br>Choose the desired month and year by using the up and down arrows on the calenda<br>located in To enter the date, double click on the date<br>Choose the desired month and year by usir<br>located in the upper left hand corner. Then<br>date will be entered into the date box. You<br>you wish however; it must be a valid date date<br>d Choose the desired month and year by using the up and down arrows on the calendar located in the upper left hand corner. Then click on the desired day and click on OK. The date will be entered into the date box. You may al located in the upper left hand corner. Then click on the desired day and click on OK. The date will be entered into the date box. You may also enter the date from the keyboard you wish however; it must be a valid date or M date will be entered into the date box. You may also enter the date from the keyboard if<br>you wish however; it must be a valid date or Millie will inform you that it was an invalid<br>date format and ask you to re-enter the da

you wish however; it must be a valid date or Millie will inform you that it was an invalid<br>date format and ask you to re-enter the date.<br>To enter an amount, double click on the appropriate box and the pop-up calculator wil date format and ask you to re-enter the date.<br>To enter an amount, double click on the appropriate box and the pop-up calculator will<br>appear. Enter the desired amount and click on OK. This amount will be entered into the<br>ch To enter an amount, double click on the approappear. Enter the desired amount and click or chosen box. You may also enter the amount<br>To choose a client or method of payment, clic side of the appropriate box. A drop down li

appear. Enter the desired amount and click on OK. This amount will be entered into the chosen box. You may also enter the amount from the keyboard if you wish.<br>To choose a client or method of payment, click on the appropri chosen box. You may also enter the amount from the keyboard if you wish.<br>To choose a client or method of payment, click on the appropriate arrow on the right had<br>side of the appropriate box. A drop down list will appear. M To choose a client or method of payment, click on the appropriate arrow or side of the appropriate box. A drop down list will appear. Make your choice be desired description. Your choice will now appear in the text portion Side of the appropriate box. A drop down list will appear. Make your choice by clicking on<br>the desired description. Your choice will now appear in the text portion of the box.<br>After all of your selections have been made, c

the desired description. Your choice will now appear in the text portion of the box.<br>After all of your selections have been made, click on add in the entry panel. The entry will<br>then be added to the system and posted to th After all of your selections have been made, click on add in the entry panel. The e<br>then be added to the system and posted to the existing selected account. then be added to the system and posted to the existing selected account.<br>
The entry of the entry parallel in the entry parallel in the entry of the entry of the entry of the entry of the entry of the entry of the entry of

# **Editing Expenses**

# **Editing an Expense**

Click on the desired entry, and all the information on that entry will appear in the Entry<br>Panel. Make the necessary changes and click on Update in the entry panel. The system will<br>be updated with the change. If you decide

### **Deleting an Expense**

Panel. Make the necessary changes and click on Update in the entry panel. The system<br>be updated with the change. If you decide not to make any changes to the entry then cl<br>on cancel.<br>**Deleting an Expense**<br>To delete an entr be updated with the change. If you decide not to make any changes to the entry then click<br>on cancel.<br>**Deleting an Expense**<br>**Deleting an Expense**<br>Position the mousepointer on the desired entry and drag it to the trash can. **Deleting an Expense**<br>To delete an entry, enter the account that contains the entry that you wish to delete.<br>Position the mousepointer on the desired entry and drag it to the trash can. When the<br>Paper icon passes over the **Deleting a**<br>To delete a<br>Position the<br>paper icon<br>button. The<br>You may al<br>entry is dis Position the mousepointer on the desired entry and drag it to the trash can. When the paper icon passes over the trash can and changes to the drop mode, release the mousepointer on the desired entry and drag it to the tras paper icon passes over the trash can and changes to the drop mode, release the mouse<br>button. The entry will now be deleted from the system.<br>You may also delete an entry while in the edit mode. Follow proceedure above and w

button. The entry will now be deleted from the system.<br>You may also delete an entry while in the edit mode. Follow proceedure above and when<br>entry is displayed in the entry panel, click on the delete button. but may also delete an entry while in the edit mode. For<br>entry is displayed in the entry panel, click on the delete<br>the system. entry is displayed in the entry panel, click on the delete button.<br> $\frac{d}{dt}$ 

# **Printing Expense Report**

Millie will allow you to customize your expense report.<br>
To print out a report, click on the green file folder tab (print tab), on the main screen or<br>
select "Print" from the file menu . This will bring up the print window Select "Print" from the file menu . This will bring up the print window. Choose the way you want you report to be printed by selecting the various check boxes.<br>Your printer should be set to portrait orientation for these r

want you report to be printed by selecting the various check boxes.<br>Your printer should be set to portrait orientation for these reports. To change or check the orientation of your printer, you can select the Printer Set U Your printer should be set to portrait orientation for these reports. To orientation of your printer, you can select the Printer Set Up option.<br>NOTE: You must have both the "Arial" and "Courier New" fonts instal<br>properly p orientation of your printer, you can select the Printer Set Up option.<br>NOTE: You must have both the "Arial" and "Courier New" fonts installed on your system t<br>properly print these reports. NOTE: You must have both the "Arial" and "Courier New" fonts inst<br>properly print these reports.<br>The Prince Set Up of the Set Up of the Set Up of the Prince Set Up of the Set Up of the Set Up of the Set Up of the Set Up of properly print these reports.<br>properly print these reports.

**Title Ledger**<br>The title ledger consists of ten user defined account names. All entries will be entered

under one of these ten accounts.<br>To select an account, click on the white file folder tab. A drop down menu will appear<br>directly below the tab, and contain the ten account names which were predefined by t<br>user. Click on th To select an account, click on the vertectly below the tab, and contain<br>user. Click on the account of your entries. directly below the tab, and contain the ten account names which were predefined by<br>user. Click on the account of your choice and this will bring up the account with all ex<br>entries. user. Click on the account of your choice and this will bring up the account with all existin<br>entries.<br>entries.  $untimes.$ Click on the account of your choice and this will bring up the account will be account with all existing up the account with all existing up the account with all existing up the account with all existing up the accou

# **Starting a New Expense Period**

delete all previous entries and you can begin entering new entries for the new expens<br>period.<br>Then contains a new stress on Negation of New York of New York of New York on New York on New York on New York<br>Will be a new str delete all previous entries and you can be gin entries and you can be given begin entries for the new expense of the new expense of the new entries for the new expense of the new entries for the new entries for the new exp

# **Calendar**

requiring a date is double clicked on.<br>To select a date from the calendar, use the up and down arrows on the calendar, located<br>the upper left hand corner, to scroll to the desired month and year. Then click on the<br>desired To select a date from the calendar, us<br>the upper left hand corner, to scroll to<br>desired day.The chosen date will be h<br>the OK button.<br>The selected date will now appear in t the upper left hand corner, to scroll to the desired month and year. Then click on the desired day.The chosen date will be highlighted in red. If this is the correct date, click on the OK button.<br>The selected date will now the upper day. The chosen date will be highlighted in red. If this is the correct date, click<br>the OK button.<br>The selected date will now appear in the date box. the OK button.<br>The selected date will now appear in the date box.

The selected day

# **Calculator**

Millie supports two different calculators. The windows calculator and Millie's own<br>calculator.<br>To access the windows calculator, click on "Calculator" from the menu bar and th<br>calculator will appear.When you have completed To access<br>calculator<br>closed bef<br>Millie's ca<br>calculator,<br>calculator. calculator will appear.When you have completed your calculations the calculator she consed before continuing.<br>The calculator will appear when a number box is double clicked on. Make all ne calculations or simply enter a va closed before continuing.<br>
Millie's calculator will appear when a number box is double clicked on. Make all necessary<br>
calculations or simply enter a value and click on OK.When the OK button is click on this<br>
calculator, t Millie's calculator will app<br>calculations or simply ent<br>calculator, the value in th<br>calculator. Millie's calculator will appear when a number box is double clicked on. Make all necessary calculations or simply enter a value and click on OK.When the OK button is click on this calculator, the value in the display scree calculator, the value in the display screen will appear in the number box that initiated the calculator. calculator, the value in the display screen will appear in the number box that initiated the number box that in<br>calculator,

# **Notes Processor**

### **Font type and size**

screen. This will bring up the Millie Notes processor screen.<br> **Font type and size**<br>
You may select a wide range of fonts and font sizes to use in the notes processor.To<br>
change these fonts and sizes, click on the down arr Font type and size<br>You may select a wide range of fonts and font sizes to use i<br>change these fonts and sizes, click on the down arrow of the<br>click on the desired selection in the drop down list. This will<br>for the entire no change these fonts and sizes, click on the down arrow of the appropriate combo box<br>click on the desired selection in the drop down list. This will change the font type or<br>for the entire notes processor.<br>**Delete Button**<br>The

### **Delete Button**

### **Save Button**

change the font type or size<br>change the font type or size<br>for the entire notes processor.<br>**Delete Button**<br>The delete button instructs Millie to clear the text area of the notes processor so that you<br>can begin the creation **Delete Button**<br>The delete button instructs Millie to clear the text area of the notes processor so that you<br>can begin the creation of new notes. This will also delete the Millie Notes file.<br>**Save Button**<br>The save button i **Delete Button**<br>The delete button instructs Mi<br>can begin the creation of new<br>**Save Button**<br>The save button instructs Milli<br>the Millie Notes file. Millie Note<br>sure to save your notes before<br>**Print Button**<br>The print button i Can begin the creation of new notes. This will also delete the Millie Notes file.<br> **Save Button**<br>
The save button instructs Millie to store the current contents of the notes processor into<br>
the Millie Notes file. Millie No **Save Button**<br>The save button instructs Millie to store the current contents of the notes pro<br>the Millie Notes file. Millie Notes are not automatically saved from session to<br>sure to save your notes before you exit the prog

### **Print Button**

the Millie Notes file. Millie Notes are not automatically saved from session to session so the save your notes before you exit the program.<br> **Print Button**<br> **Print Button**<br> **Print Button**<br> **Print Button**<br> **Print Button**<br> **Print Button<br>
The print button**<br>
The print button instructs Millie to print the contents of the Millie notes file to the default<br>
printer. NOTE that Millie prints the contents of the Notes File and not the contents of the **Print Button**<br>The print button instructs Millie to print the contents<br>printer. NOTE that Millie prints the contents of the Nc<br>screen.<br>**Close Button**<br>The close button instructs Millie to exit the notes pro<br>**Cut, Copy and P** printer. NOTE that Millie prints the contents of the Notes File and not the contents of the screen.<br> **Close Button**<br>
The close button instructs Millie to exit the notes processor and return to the main screen<br> **Cut, Copy a** 

### **Close Button**

### **Cut, Copy and Paste**

prints that Millie and Contents of the Millie that Millie Contents of the Notes File and Notes File and Screen.<br>The close button instructs Millie to exit the notes processor and return to the main screen<br>Cut, Copy and Past **Close I**<br>The clo<br>Cut, Co<br>The Mil<br>access The close button instance but the close processor and return to the notes that the main screen.<br>The Millie notes processor also features cut copy and paste to and from the clipboard. To<br>access these features click on the " access these features click on the "Edit" menu title.<br>The Millie notation of the copy and paste to and particle control of the clipboard. The clipboard of the clipboard. To analyze the copy and the clipboard. To analyze th

# **Reservations**

### **To Add a Booking**

information about booked reservations along with a description of the booking. To acces<br>this feature click on the olive reservations tab, (or select reservations from the menu bal<br> **To Add a Booking**<br> **Complete the require** this feature click on the olive reservations tab, (or select reservations from the menu bar).<br> **To Add a Booking**<br>
Complete the required information and click on the add button. This will automatically<br>
save the booking an To Add a Booking<br>Complete the required information and click on the add button. This will automatically<br>save the booking and add the description of the booking to the reservations list. You are<br>required only to complete th Save the booking and add the description of the booking to the reservations list. You are<br>required only to complete the description box in order to save the entry. The remaining<br>information is optional.<br>**To Edit an Entry**<br>

### **To Edit an Entry**

### **To Delete an Entry**

Frequired only to complete the description box in order to save the entry. The remaining<br>information is optional.<br>To Edit an Entry<br>Double click on the desired entry in the list box. This will fill the information boxes wit **To Edit an Entry**<br>**To Edit an Entry**<br>Double click on the desired entry in the list box. This will fill the information boxes with previously entered data. Edit the appropriate information and click on the OK button. Thent To Edit an Entry<br>Double click on the des<br>previously entered data<br>entry will now be updat<br>To Delete an Entry<br>Click on the entry in the<br>printing the Reserva<br>Click on the print butto

### **Printing the Reservations Report**

previously entered data. Edit the appropriate information and click on the OK button. This<br>entry will now be updated with your changes.<br>To Delete an Entry<br>in the entry in the list box that you wish to delete. Holding down **To Delete an Entry**<br> **To Delete an Entry**<br>
Click on the entry in the list box that you wish to delete. Holding down the mouse button,<br>
drag it to the trash can. When the paper passes over the trash can and begins to fall, To Delete an Entry<br>Click on the entry in the list box that you wish<br>drag it to the trash can. When the paper pass<br>release the mouse button.This entry will then<br>Printing the Reservations Report<br>Click on the print button. Al The entry in the trash can. When the paper passes over the trash can and begins to fall, release the mouse button.This entry will then be deleted from the system.<br>Click on the print button. All entries will be sent to the release the mouse button.This entry will then be deleted from the system.<br> **Printing the Reservations Report**<br>
Click on the print button. All entries will be sent to the printer. Be sure that your printe<br>
set to portrait o **Printing the Reservations Report**<br>Click on the print button. All entries will be sent to the printer. Be sure that<br>set to portrait orientation. You can view or change the orientation of your p<br>clicking on the green Print Set to portrait orientation. You can view or change the orientation of your printer by clicking on the green Print tab from the main screen and then clicking on Printer Set UP. clicking on the green Print tab from the main screen and then clicking on Printer Set<br>clicking on the green Print tab from the main screen and then clicking on Printer Set

# **Searching Accounts**

Screen. You may search individual accounts or you may search all of the accounts<br>To create a searched list, select the account(or all) and the field to search from the<br>appropriate drop down list boxes. Then type in a lette To create a searched list, select the account or all) and the field to search from the appropriate drop down list boxes. Then type in a letter or keyword to search for in the keyword text box. The keyword text box is not c appropriate drop down list boxes. Then type in a letter or keyword to search for in the keyword text box. The keyword text box is not case sensitive so the keyword EXPENS would be the same as the keyword expense. After you keyword text box. The keyword text box is not case sensitive so the keyword EXPENSE<br>would be the same as the keyword ext box is not case sensitive so the keyword EXPENSE<br>would be the same as the keyword expense. After your would be the same as the keyword expense. After your selections have been made clic<br>the find button and Millie will create a searched list based on the criteria entered.<br>Once this list has been created, you may print out t

the find button and Millie will create a searched list based on the criteria entered.<br>Once this list has been created, you may print out the list . Your printer should be set to<br>portrait orientation for this print function The find button and that the find button as searched as a searched on the criter and distribution.<br>Once this list has been created, you may print out the list . Your printer should be portrait orientation for this print fu portrait orientation for this print function.<br>
Set the list of the print function.

**Sorting Accounts**<br>Millie will sort your accounts by date, description, client, and method of payment. To<br>initiate this function click on the sort icon located in the middle of the main screen.

initiate this function click on the sort icon located in the middle of the main screen.<br>Select the appropriate option button and click on OK. Millie will then sort the current<br>account by the selected option. Select the appropriate option button and click on OK. Millie will then sort the currer<br>account by the selected option. account by the selected option.<br>
Selected option but the solected option of  $\mathcal{L}(\mathcal{L})$